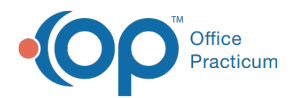

# Adding, Editing, and Deleting Diagnosis Codes Last Modified on 11/03/2021 8:21 am EDT

Version 14.19

### **Path: Clinical tab > Diagnosis Codes button**

## About

Office Practicum updates ICD-10 along with CPT and HCPCS codes on an annual basis, adding new codes and deleting retired ones. In this article, you will learn how to add and modify ICD-10 codes.

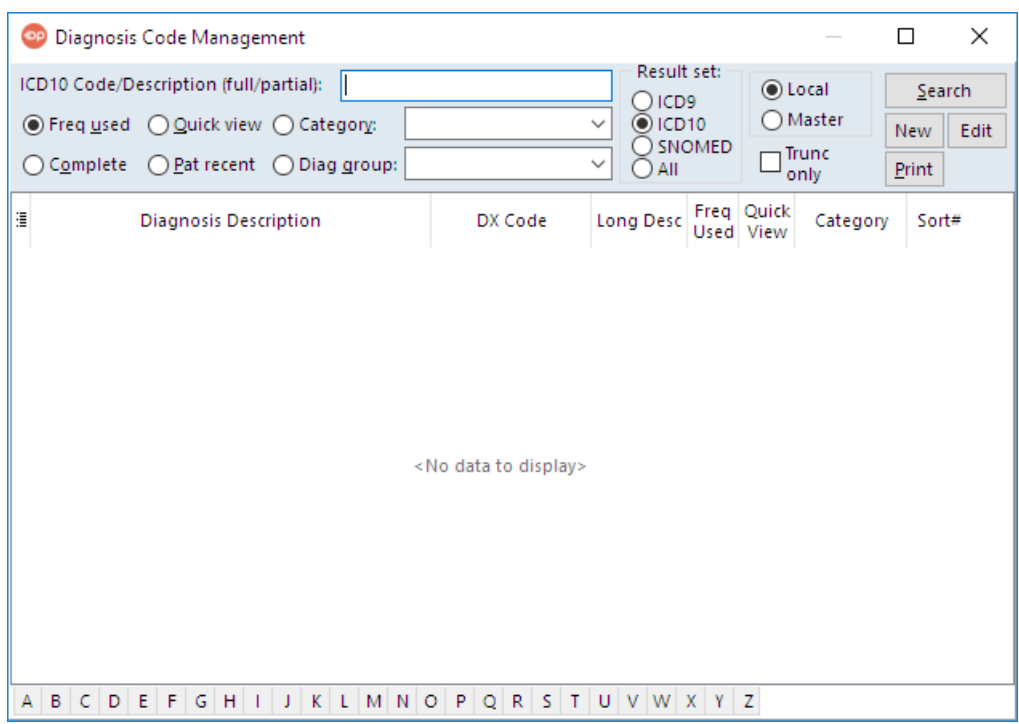

#### Search Options

Best practice is to search for a Diagnosis Code prior to adding a new one. There are four result sets that you can choose from when searching for Diagnosis Codes.

- $\bullet$  ICD9
- $\bullet$  ICD10
- SNOMED
- All

Additionally, the following search options can be applied when searching for a Diagnosis Code. The most comprehensive search combination is to select the **Complete** and **Master** radio buttons.

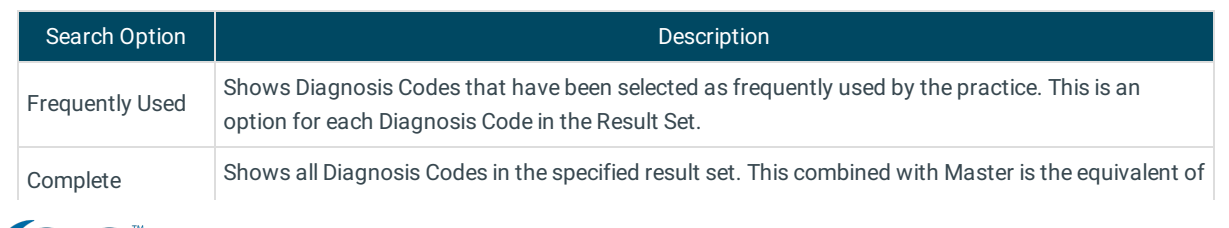

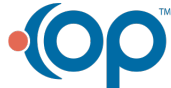

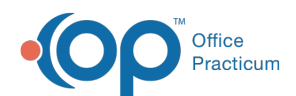

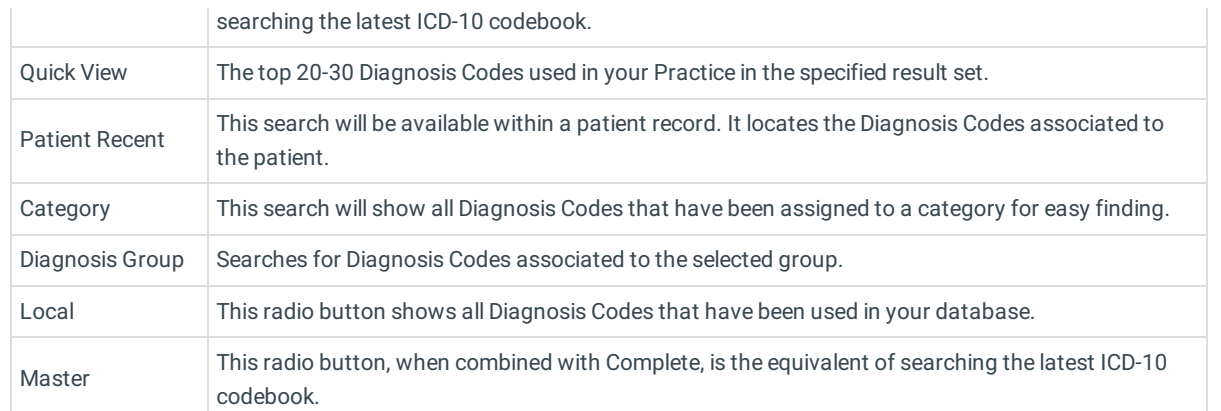

### Adding a Diagnosis Code

- 1. Navigate to the Diagnosis Code Management window by following the path above.
- 2. Click the **New** button. The Diagnostic Code Editor window is displayed.

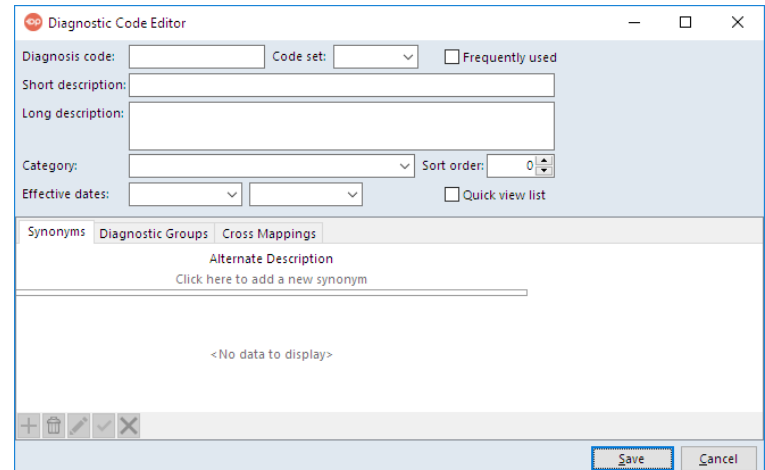

3. Complete the window by entering the following information:

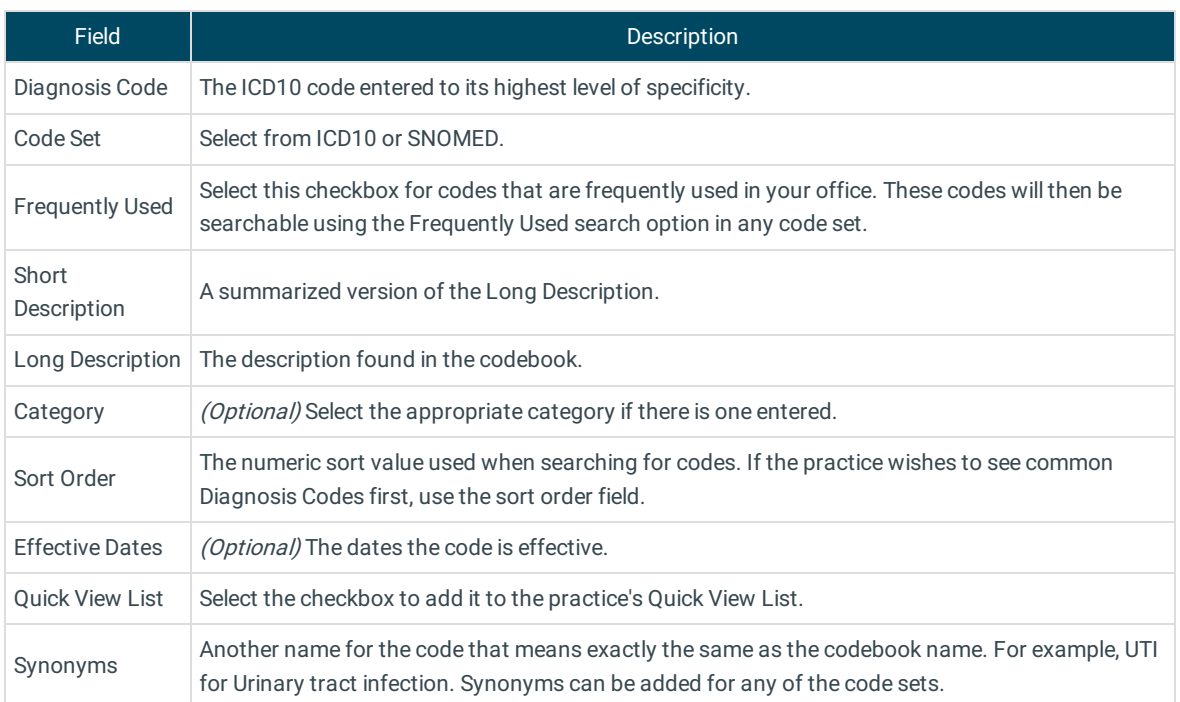

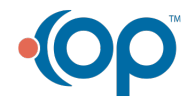

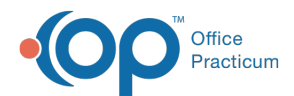

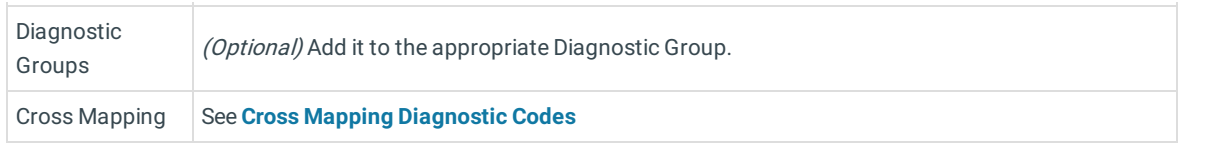

4. Click the **Save** button.

푸 **Note**: If an error message is displayed after adding the Diagnosis Code, the Code likely already exists in the code table. Search again using a different search criteria.

5. Click the **X** to close the window.

## Editing a Diagnosis Code

- 1. Navigate to the Diagnosis Code Management window by following the path above.
- 2. Search for the Diagnosis code to edit.
- 3. Click to select the **Diagnosis Code**.
- 4. Click the **Edit** button.
- 5. Edit the Diagnosis code using the table descriptions above.
- 6. Click the **Save** button.
- 7. Click the **X** to close the window.

# Deleting a Diagnosis Code

Diagnosis Codes **cannot** be deleted in Office Practicum. In order to minimize the search criteria of a Diagnosis Code, so it cannot be easily selected:

- Remove it from the Frequently Used list
- Remove from Quick List
- Remove from the Category
- Remove any associated synonyms
- Remove any associated diagnostic groups

Version 14.10

#### **Path: Utilities Menu > Manage Codes > Diagnosis Codes (Keyboard Shortcut keys: [Alt][U][C][D])**

# **Overview**

Office Practicum updates ICD10 along with CPT and HCPCS codes on an annual basis, adding new codes and deleting retired ones. In this article, you will learn instructions on how to add and modify ICD10 codes.

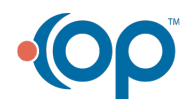

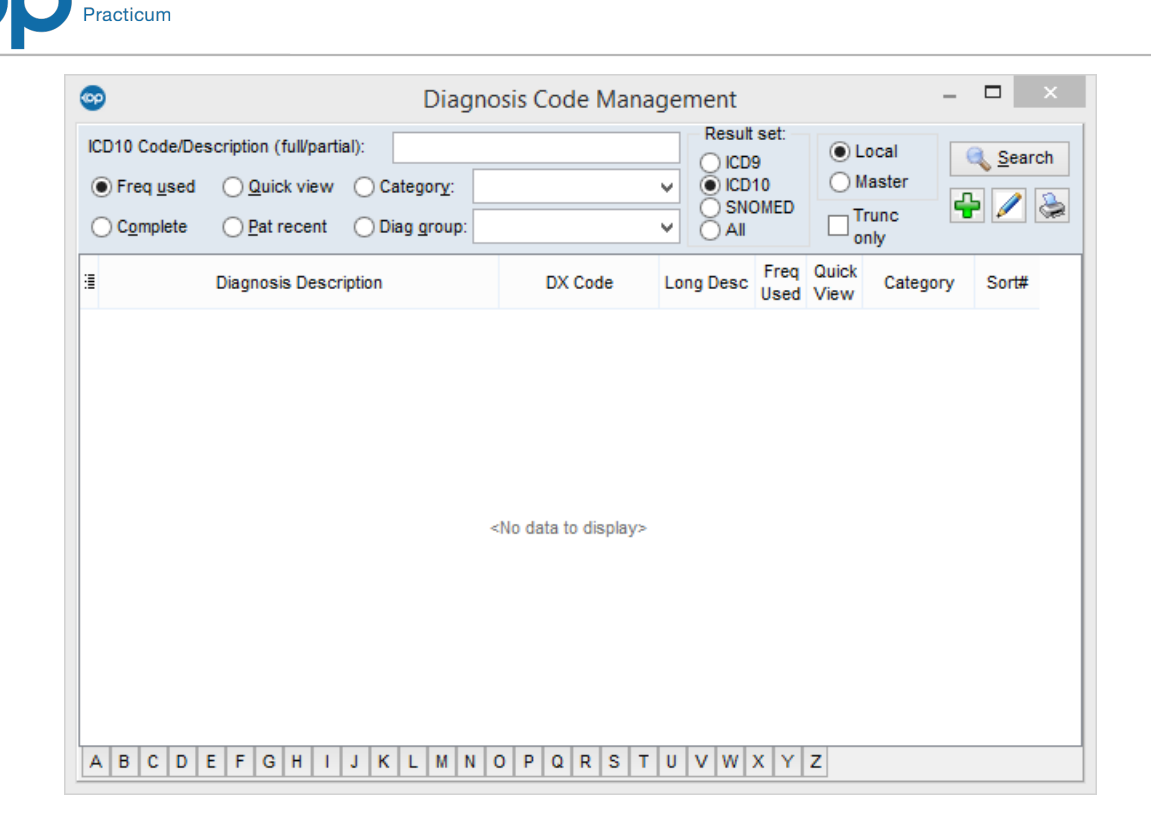

### Search Options

Office

You should search for a diagnosis code prior to adding a new one. There are four result sets that you can choose from when searching for diagnosis codes.

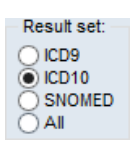

Additionally, the following search options can be applied when searching for a diagnosis code.

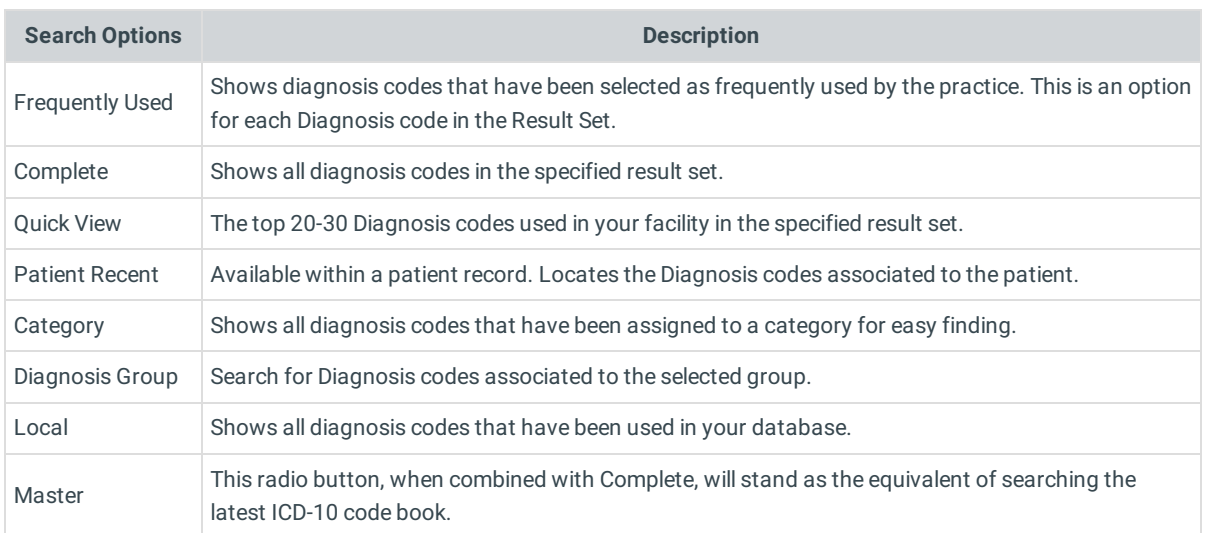

#### Adding a Diagnosis Code

1. Click the **Add new diagnosis code** button  $\left| \cdot \right|$ . The Diagnostic Code Editor window is displayed.

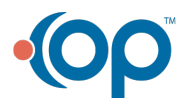

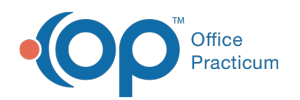

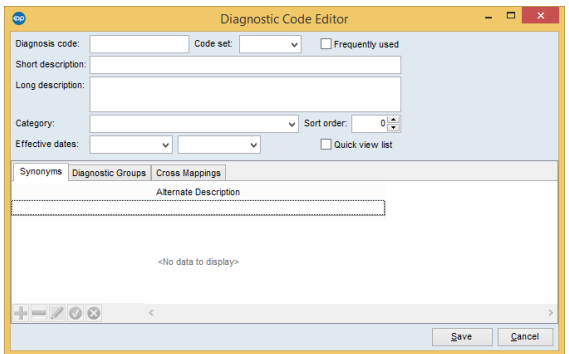

2. Enter the following information in the window:

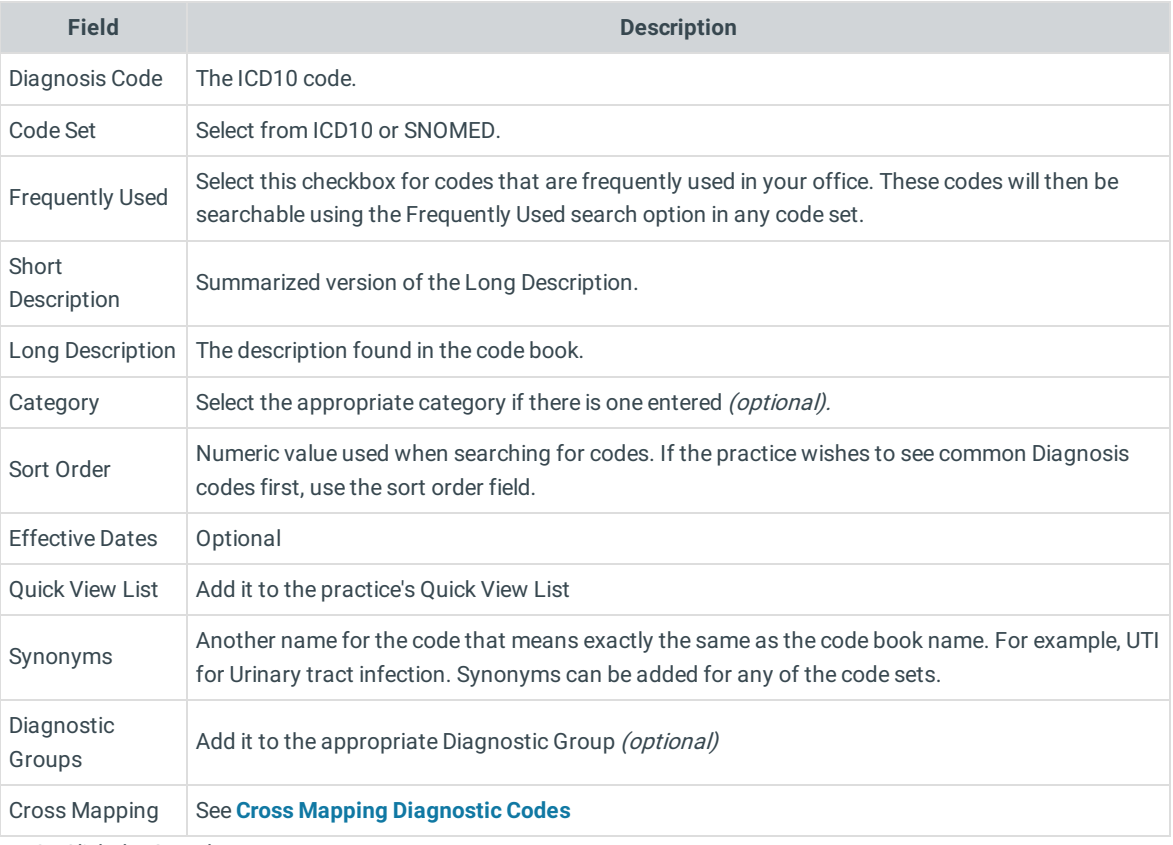

3. Click the **Save** button.

**Note**: If an error message is displayed after adding the Diagnosis Code, the Code already exists in the code table. Search again using a different search criteria.

4. Click the **Close x** button.

#### Editing a Diagnosis Code

- 1. Navigate to: **Utilities > Manage Codes > Diagnosis Codes**
- 2. Search for the Diagnosis code to edit.
- 3. Click to select the **Diagnosis code**.
- 4. Click the **Edit selected code** button  $\boxed{\nearrow}$ .
- 5. Edit the Diagnosis code using the table descriptions above.
- 6. Click the **Save** button.
- 7. Click the **Close** button.

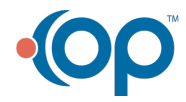

◬

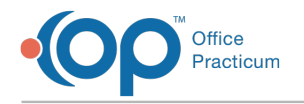

## Deleting a Diagnosis Code

A Diagnosis Code cannot be deleted in Office Practicum. In order to minimize the search criteria of a diagnosis code, so it cannot be easily selected:

- Remove it from the frequently used list.
- Remove from Quick List.
- Remove from Category.
- Remove any associated synonyms.
- Remove any associated diagnostic groups.

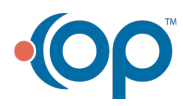